# **ONKYO.**

# **Firmware Update for TX-NR1007/3007/5007 and PR-SC5507**

There are the following methods to update the firmware: via network and via USB storage. Please choose either one that suits your condition. Before you start, carefully read the update procedure. To update the firmware, it will take 15 to 25 minutes for TX-NR1007 and 30 to 40 minutes for TX-NR3007/5007 and PR-SC5507.

#### ■ **Update via network**

You need a wired Internet connection to update the firmware. For the update procedure, please refer to ["Updating the Firmware via Network" on page 2](#page-1-0).

#### ■ **Update via USB storage (excluding TX-NR1007)**

Please prepare a USB storage device such as a USB flash memory stick. You need at least 32 MB of available space to update the firmware.

For the update procedure, please refer to ["Updating the Firmware via USB" on page 4](#page-3-0).

#### **Precautions on the USB storage device:**

- The storage media in the USB card reader may not work.
- If the storage device has been partitioned, each section will be treated as an independent device.
- If the USB mass storage device contains a lot of data, the AV receiver/controller may take a while to read it.
- Operation with all USB mass storage devices including the ability to power them is not guaranteed.
- Onkyo accepts no responsibility whatsoever for the loss or damage to data stored on a USB mass storage device when that device is used with the AV receiver/controller. We recommend that you back up your important music files beforehand.
- If you connect a USB hard disk drive to the USB port, we recommend that you use its AC adapter to power it.
- USB hubs and USB devices with hub functions are not supported. Do not connect your USB mass storage device via a USB hub.
- USB memory devices with security functions are not supported.

#### **Updating the Firmware via Network**

<span id="page-1-0"></span>TX-NR1007/3007/5007 and PR-SC5507 allow you to update firmware using Network connection on rear panel.

In this procedure, on-screen display may vary depending on the model.

#### **Note:**

- 1. Make sure your AV receiver/controller and TV are turned on and Ethernet cable is connected to rear panel of the AV receiver/controller.
- 2. Never unplug or turn off the AV receiver/controller during updating process.
- 3. To update the firmware, it will take 15 to 25 minutes for TX-NR1007 and 30 to 40 minutes for TX-NR3007/5007 and PR-SC5507.
- 4. The AV receiver/controller will retain all your settings after update is finished.

#### **Step1:**

Push [RECEIVER] followed by [SETUP] on the remote controller.

Main menu will be displayed on TV screen. Procedures thereafter can also be performed on the AV receiver/controller by using its SETUP, arrow, and ENTER buttons.

#### **Step2:**

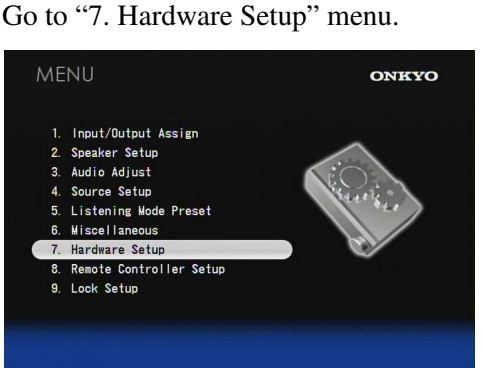

#### **Step3:**

Go to "7-6. Firmware Update" menu. Note that the Firmware Update option will be grayed out for 30 seconds after AV receiver/controller is turned on.

#### Please wait.

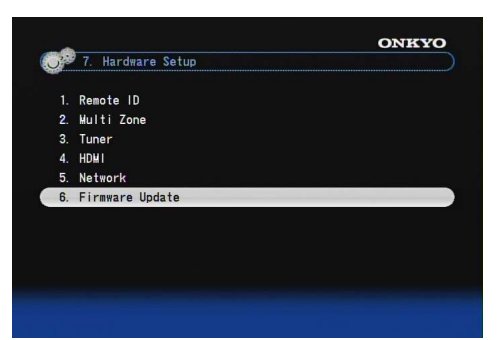

#### **Step4:**

Select "Via NET" and push [ENTER].

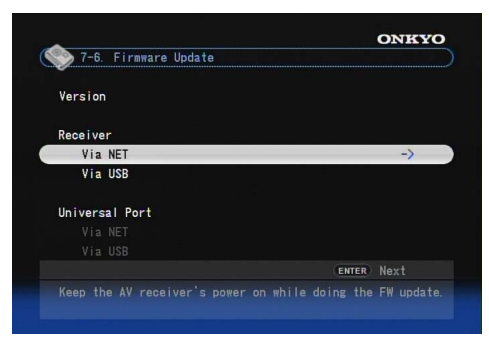

#### **Step5:**

Select "Update" and push [ENTER].

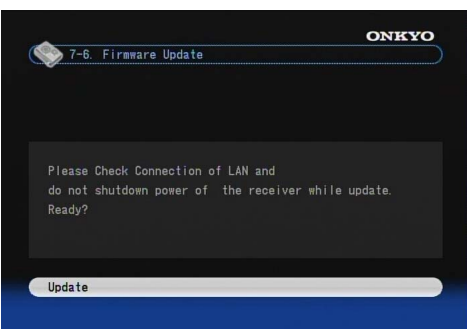

#### Updating will begin.

As the updating progresses, the TV screen may disappear depending on the program updated. In this case, you can see the update progress on the front display of the AV receiver/controller. The TV screen will reappear when you finish the update and turn on the AV receiver/controller.

#### **Step6:**

Message "OK:Sum = \*\*\*\*\*\*\*\*\*" appears on the front display of the AV receiver/controller, indicating that the update has been completed. (Alpha-numeric characters on the front display are denoted by asterisks.)

#### OK: Sum= 1F5E979A

#### **Step7:**

Using the [ON/STANDBY] button on the front panel, turn off and on the AV receiver/controller.

Do not use the [ON] or [STANDBY] button on the remote controller.

Congratulations!! Now you have the latest firmware on your Onkyo AV receiver/controller.

(Go to the next page for troubleshooting.)

# **Troubleshooting**

#### **Case1:**

If "No Update" is displayed on the front display of the AV receiver/controller as below, the firmware has already been updated. You do not need to do anything further.

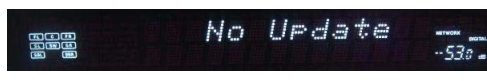

#### **Case2:**

If an error occurs, "Error!! \*-\*\*" is displayed on the front display of the AV receiver/controller. (Alphanumeric characters on the front display are denoted by asterisks.) The example below is displaying error code 0-10. See the following table and take appropriate action.

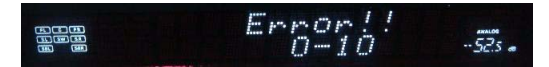

#### **Errors during update via Network**

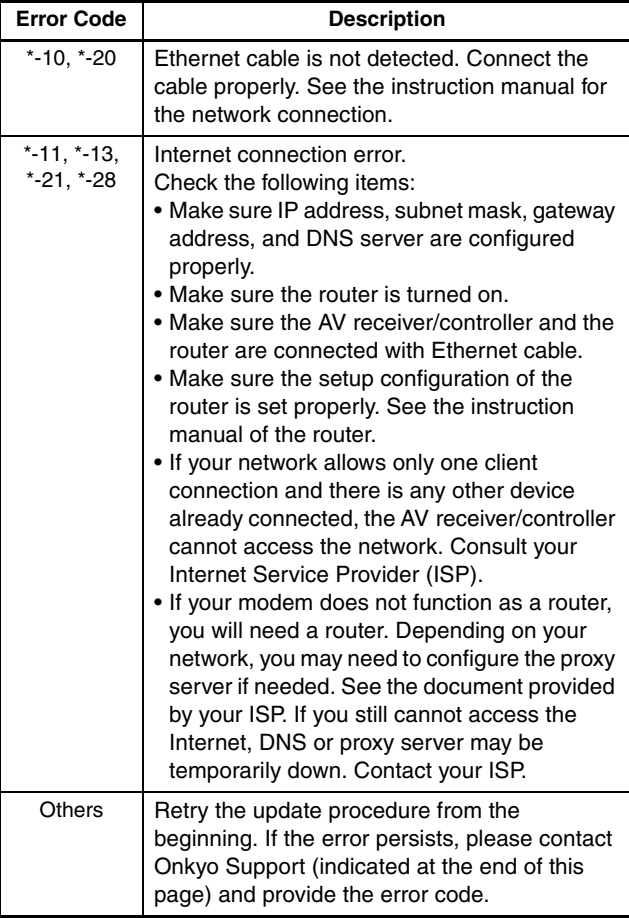

#### **Case3:**

If you do not have a wired connection to the network, please contact below.

#### **ONKYO CORPORATION**

2-1, Nisshin-cho, Neyagawa-shi, OSAKA 572-8540, JAPAN **The Americas** ONKYO U.S.A. CORPORATION

18 Park Way, Upper Saddle River, N.J. 07458, U.S.A. Tel: +1-800-229-1687, +1-201-785-2600 Fax: +1-201-785-2650 http://www.us.onkyo.com/

**Europe**

ONKYO EUROPE ELECTRONICS GmbH

Liegnitzerstrasse 6, 82194 Groebenzell, GERMANY

Tel: +49-8142-4401-0 Fax: +49-8142-4401-555

http://www.eu.onkyo.com/

#### **China, Hong Kong** ONKYO CHINA LIMITED

Unit 1&12, 9/F, Ever Gain PlazaTower 1, 88, Container Port Road, Kwai Chung, N.T., HONG KONG

Tel: 852-2429-3118 Fax: 852-2428-9039

http://www.onkyochina.com/

#### **Asia, Oceania, Middle East, Africa**

Please contact an ONKYO distributor referring to Onkyo SUPPORT site.

<http://www.intl.onkyo.com/support/local\_support/index.html>

<span id="page-3-0"></span>TX-NR3007/5007 and PR-SC5507 allow you to update firmware using a USB storage device.

In this procedure, on-screen display may vary depending on the model.

#### **Note:**

- 1. Never unplug or turn off the AV receiver/controller during updating process.
- 2. It will take 30 to 40 minutes to update the firmware.
- 3. The AV receiver/controller will retain all your settings after update is finished.

#### **Step1:**

Connect a USB storage device to your PC. If there is any data in the USB storage, remove it.

#### **Step2:**

Download the firmware file from the Onkyo web site. The file name is as follows:

#### **ONKAVR0001\_\*\*\*\*\*\*\*.zip**

Extract the zip file that you have downloaded. The following three files are created:

**ONKAVR0001\_\*\*\*\*\*\*\*.of1 ONKAVR0001\_\*\*\*\*\*\*\*.of2 ONKAVR0001\_\*\*\*\*\*\*\*.of3**

#### **Step3:**

Copy the extracted files to the USB storage device. Be careful not to copy the zip file.

#### **Step4:**

Remove the USB storage device from your PC and connect it to the USB port on the

AV receiver/controller. When the

AV receiver/controller has two USB ports, you can use either one.

#### **Step5:**

Make sure your AV receiver/controller and TV are turned on.

If the AV receiver/controller is in standby mode, push [ON/STANDBY] to light up the front display.

#### **Step6:**

Select the USB input source. "Now Initializing" is displayed on the front display and then the name of the USB storage device is displayed. It will take 20 to 30 seconds to recognize the USB storage device.

#### **Step7:**

Push [RECEIVER] followed by [SETUP] on the remote controller.

Main menu will be displayed on TV screen. Procedures thereafter can also be performed on the AV receiver/controller by using its SETUP, arrow, and ENTER buttons.

#### **Step8:**

Go to "7. Hardware Setup" menu.

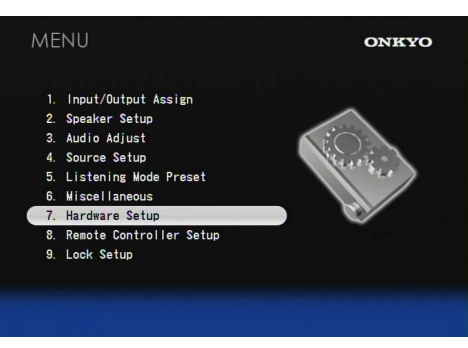

#### **Step9:**

Go to "7-6. Firmware Update" menu.

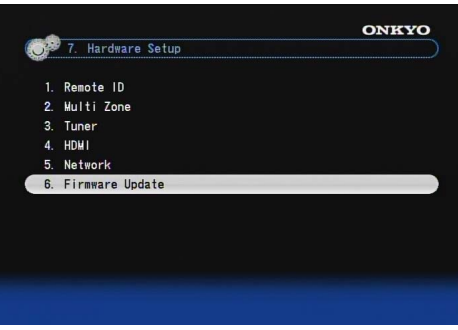

#### **Step10:**

Select "Via USB" and push [ENTER].

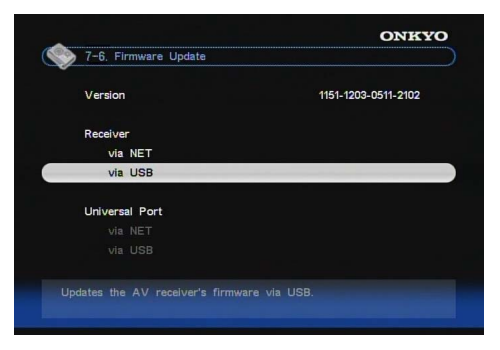

#### **Step11:** Select "Update" and push [ENTER].

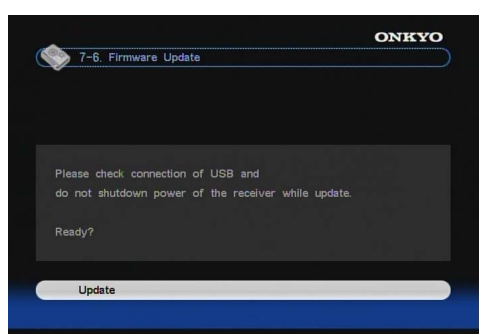

#### Updating will begin.

As the updating progresses, the TV screen may disappear depending on the program updated. In this case, you can see the update progress on the front display of the AV receiver/controller. The TV screen will reappear when you finish the update and turn on the AV receiver/controller.

Do not turn off the AV receiver/controller and do not remove the USB storage device during updating process.

#### **Step12:**

Message "OK:Sum = \*\*\*\*\*\*\*\*\*" appears on the front display of the AV receiver/controller, indicating that the update has been completed. (Alpha-numeric characters on the front display are denoted by asterisks.)

#### **Step13:**

Using the [ON/STANDBY] button on the front panel, turn off the AV receiver/controller and then remove the USB storage device.

F5E979R

Do not use the [ON] or [STANDBY] button on the remote controller.

#### **Step14:**

Push [ON/STANDBY] to turn on the AV receiver/controller.

 $OKISUP =$ 

Congratulations!! Now you have the latest firmware on your Onkyo AV receiver/controller.

## **Troubleshooting**

#### **Case1:**

**En**

If "No Update" is displayed on the front display of the AV receiver/controller as below, the firmware has already been updated. You do not need to do anything further.

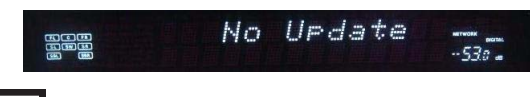

#### **Case2:**

If an error occurs, "Error!! \*-\*\*" is displayed on the front display of the AV receiver/controller. (Alphanumeric characters on the front display are denoted by asterisks.) The example below is displaying error code 0-10. See the following table and take appropriate action.

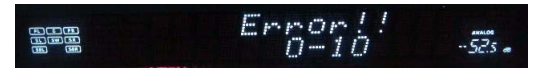

#### **Errors during update via USB (excluding TX-NR1007)**

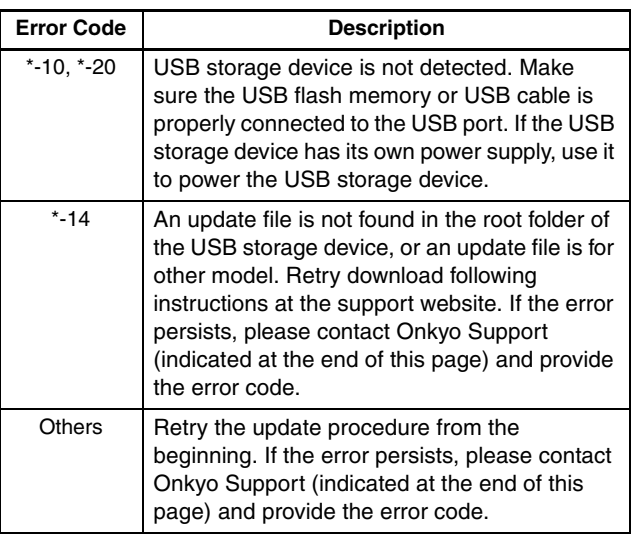

#### **ONKYO CORPORATION**

2-1, Nisshin-cho, Neyagawa-shi, OSAKA 572-8540, JAPAN

#### **The Americas**

ONKYO U.S.A. CORPORATION

18 Park Way, Upper Saddle River, N.J. 07458, U.S.A.

Tel: +1-800-229-1687, +1-201-785-2600

Fax: +1-201-785-2650

## http://www.us.onkyo.com/

**Europe**

ONKYO EUROPE ELECTRONICS GmbH

Liegnitzerstrasse 6, 82194 Groebenzell, GERMANY

Tel: +49-8142-4401-0 Fax: +49-8142-4401-555

http://www.eu.onkyo.com/

#### **China, Hong Kong** ONKYO CHINA LIMITED

Unit 1&12, 9/F, Ever Gain PlazaTower 1, 88, Container Port Road, Kwai Chung, N.T., HONG KONG

Tel: 852-2429-3118 Fax: 852-2428-9039

http://www.onkyochina.com/

#### **Asia, Oceania, Middle East, Africa**

Please contact an ONKYO distributor referring to Onkyo SUPPORT site.

<http://www.intl.onkyo.com/support/local\_support/index.html>

Y0910-2

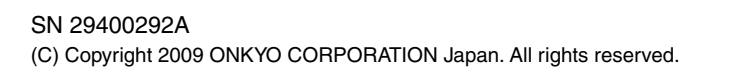

\* 2 9 4 0 0 2 9 2 A \*